Confidential Valorpaytech LLC valorpaytech.com Release Notes **VL100,VL300** v1.2.76 **VL110** v1.3.12 **VP100** v.1.0.34 **VALOR PORTAL** V2.1.65

### CONTENTS

#### **P 03 [Dual Pricing Features](#page-2-0)**

- **P 08 [Generate Tip Report Before Batching Through Valor TMS](#page-7-0)**
- **P 08 [Audit Logs for Device Management &](#page-7-0) User Management in Valor Portal**
- **P 11 [New Design of Portal Batch Report](#page-10-0)**
- **P 12 [Disable All Passwords](#page-11-0)**
- **P 13 [Tags & Identifiers](#page-12-0)**
- **P 15 [Optimized Tip Adjust](#page-14-0)**
- **P 16 [Variable Tip](#page-15-0)**
- **P 18 [Pre-Sale QR Code](#page-17-0)**
- **P 19 [Increased Max Character Limit for Additional Inputs](#page-18-0)**
- **P 20 [Zendesk Integration](#page-19-0)**

<span id="page-2-0"></span>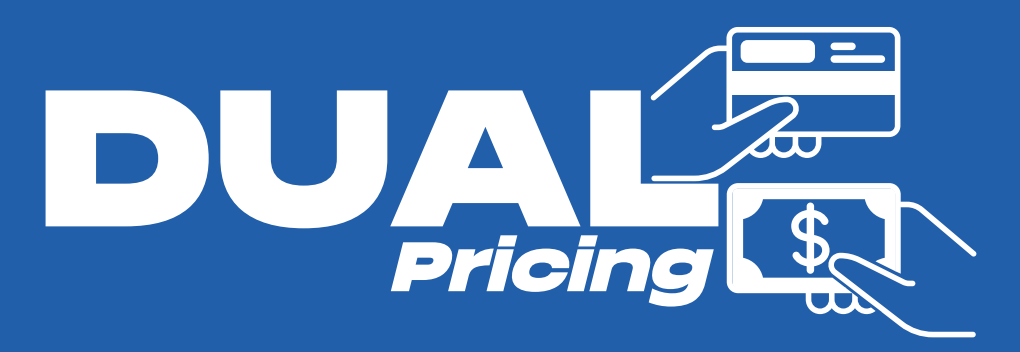

# **New home screen option**

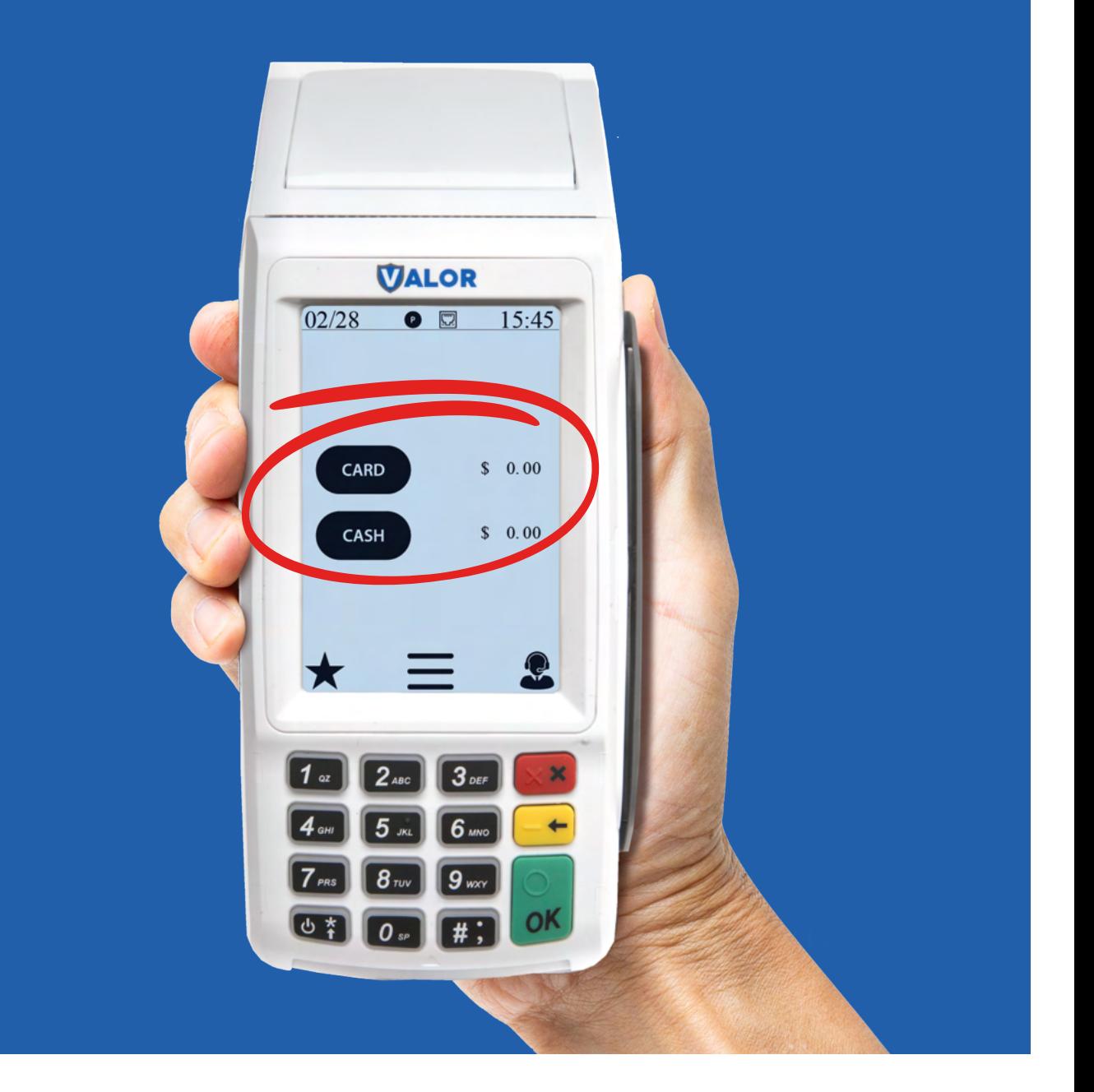

# **Clearly Display Cash Versus Card Pricing**

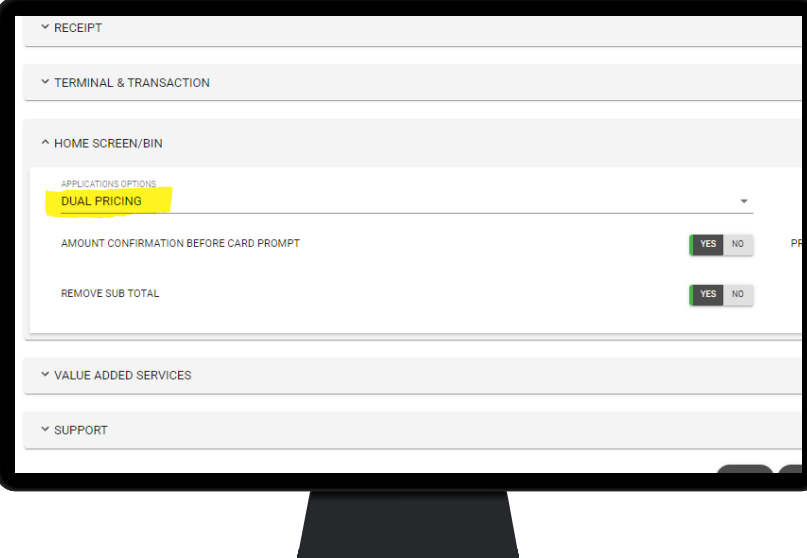

# **Enable Dual Pricing Feature**

Expand the **Home Screen/BIN** section within **Device Parameters** and select **Dual Pricing** from the dropdown menu.

## **Show Discount for Cash on Receipt**

By toggling the following parameters to **Yes**, when a cash transaction is processed, there will be a line item showing the discount.

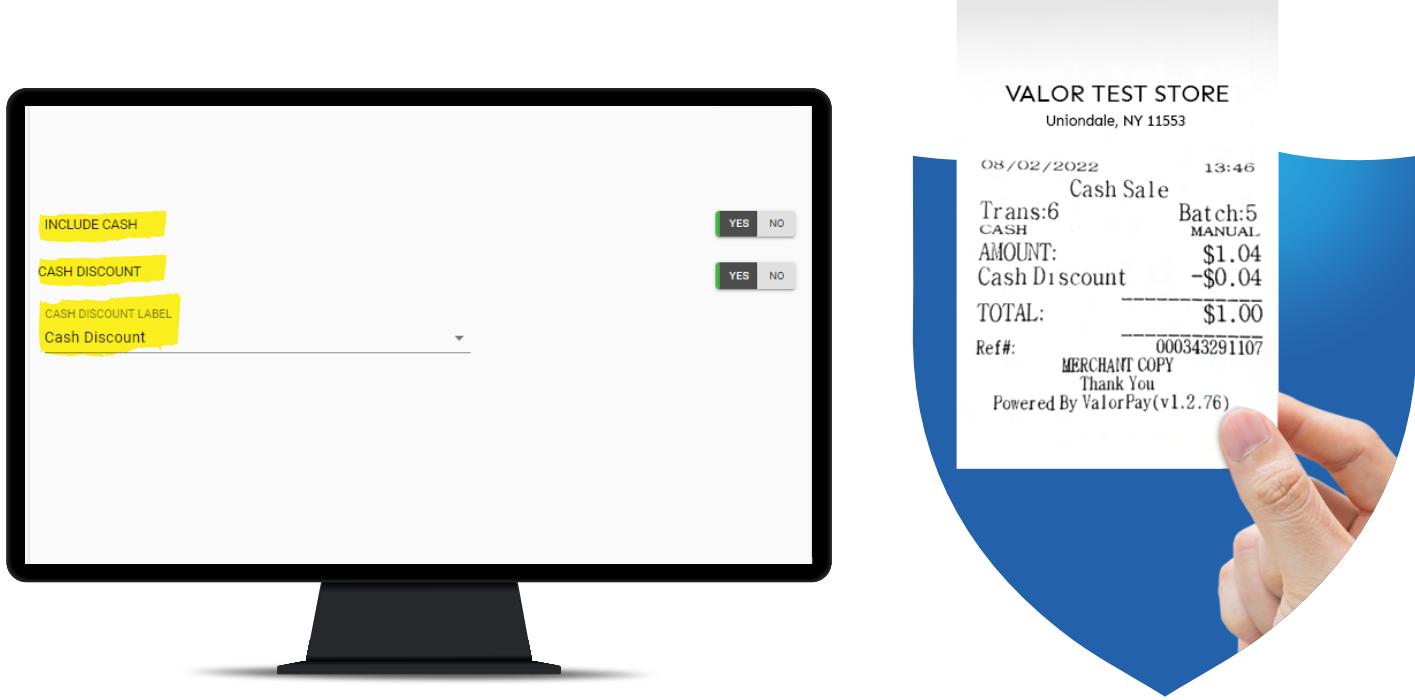

### **Show \$0 Discount for Card on Receipt**

In addition to the above parameters, by enabling **Show \$0 Discount for Card** when a card transaction is processed, a line item will show a \$0 discount.

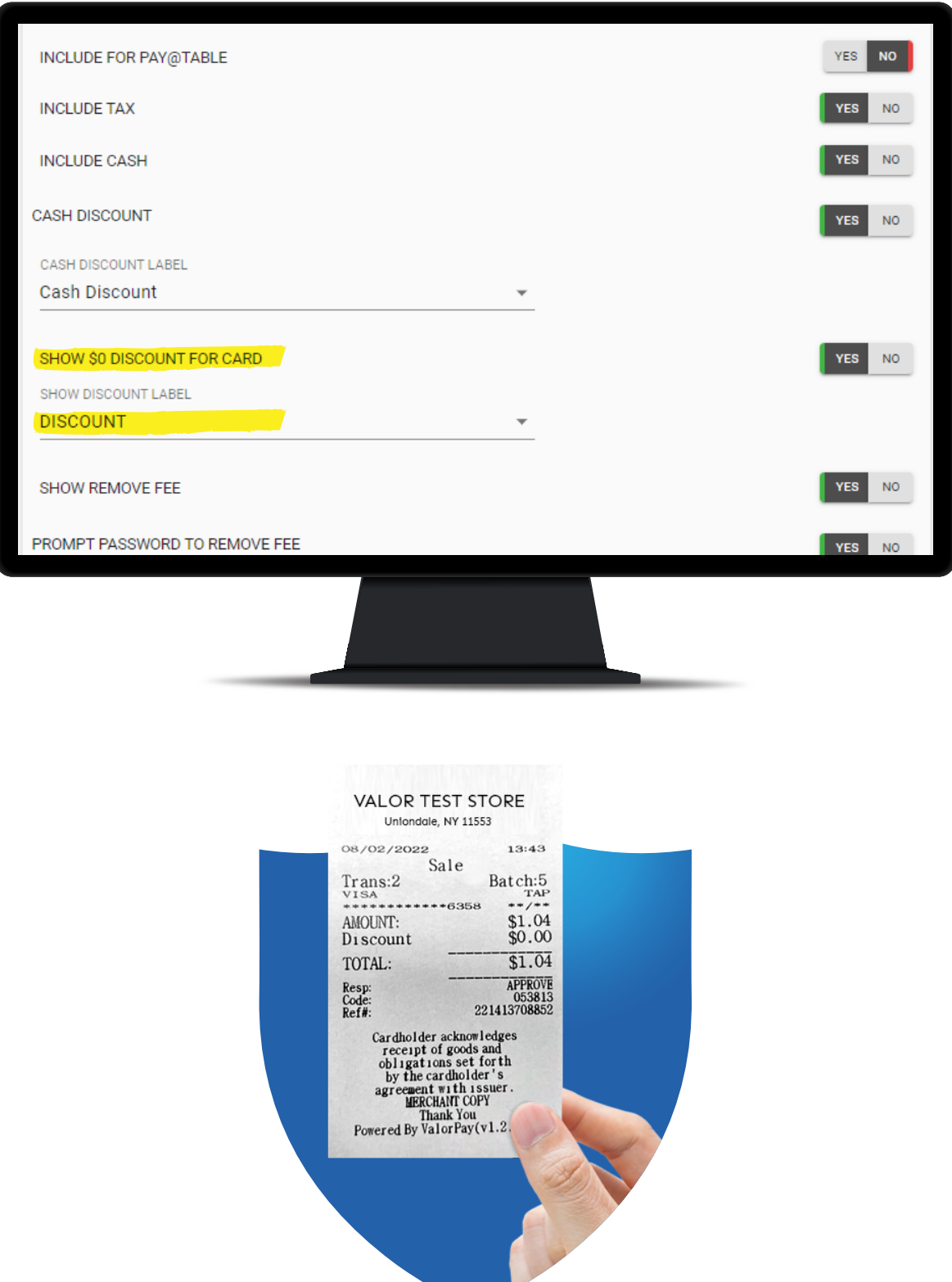

### **Remove Subtotal**

Enabling this parameter makes the home screen change from the first image to the second; it removes the dollar amount the merchant enters into the terminal and only displays Card and Cash pricing.

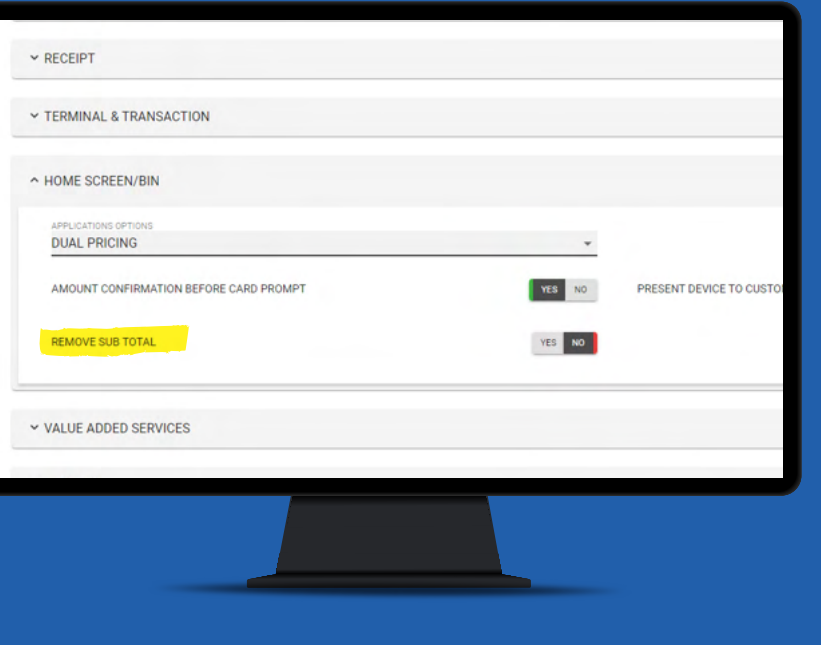

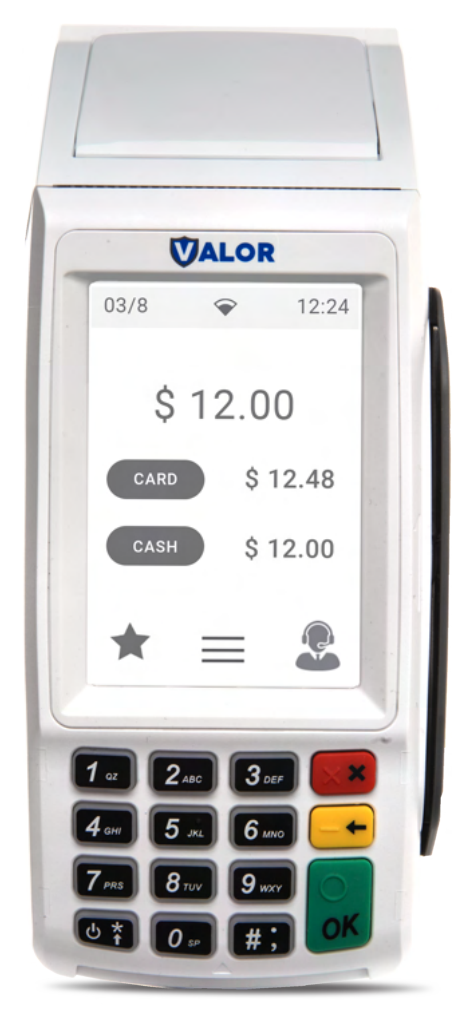

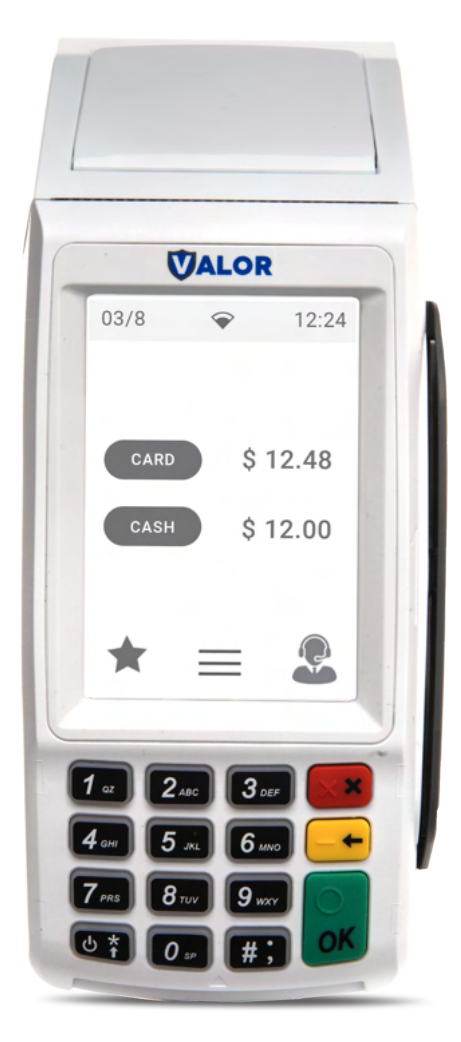

With Subtotal **Removed Subtotal** 

### **Present Device To Customer**

Within the **Home Screen/BIN** section of **Device Parameters,** there is a new option labeled **Present Device to Customer.** When toggled to Yes, after entering an amount, the screen will prompt the user to turn the device to the customer to show the Card vs Cash pricing.

Intended for VL100's (without Pin Pads) and VL110's.

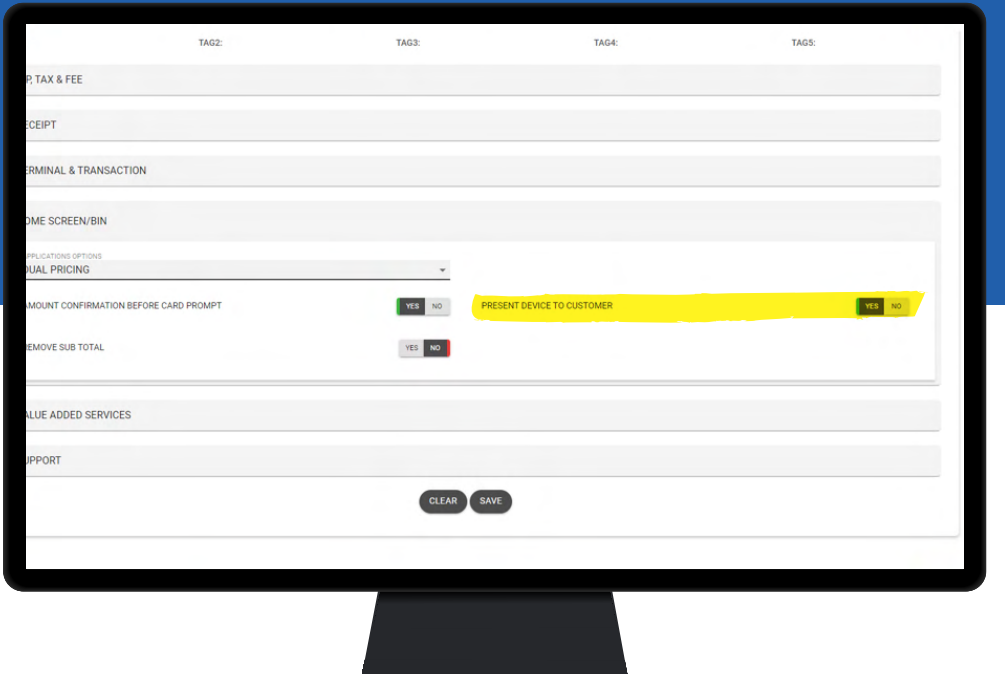

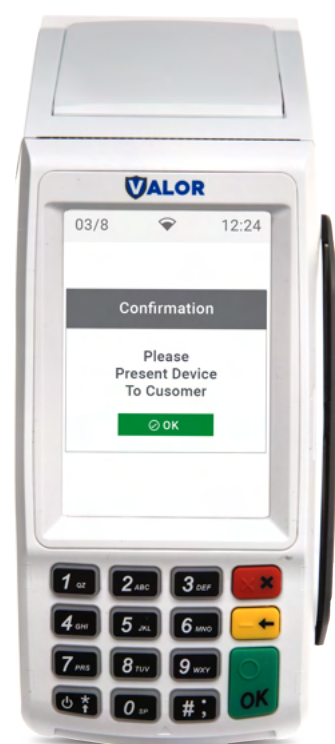

### <span id="page-7-0"></span>**Generate Tip Report Before Batching Through Valor TMS**

#### PRIOR TO RELEASE

Merchants were forced to manually select the **Print Tip Report** option from the **Reports** section on the POS.

#### SOLUTIONS IN RELEASE

**Settlement Report Tip (Print)** is now available in the **Receipt Section** of **Device Parameters**. When enabled, the POS will automatically print a **Tip Report** during settlement, prior to closing the batch. (see image below).

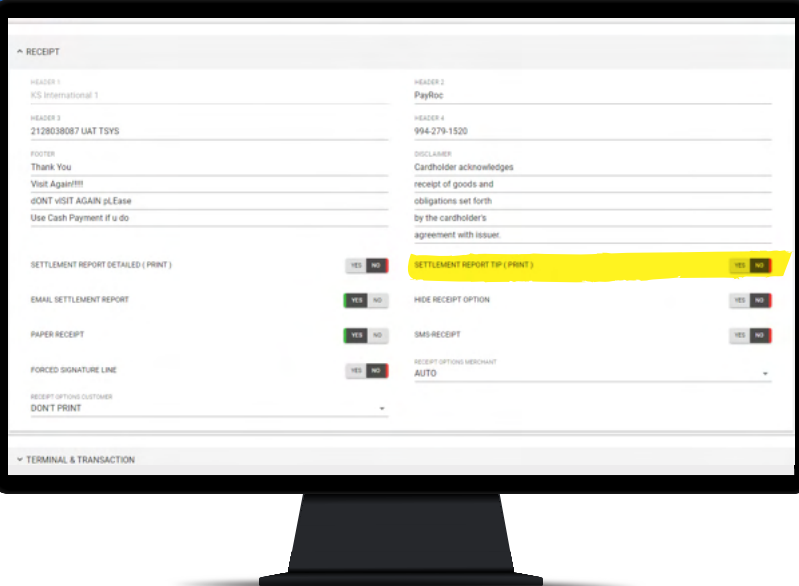

### **Audit Logs for Device Management & User Management in Valor Portal**

#### PRIOR TO RELEASE

Unable to see who made edits to Device Parameters or User Management.

Now, a new option, **View Audit Log**, is available within the edit menus of **Device Parameters** & **User Management**. When selected, a new window will display historic changes.

### **User Management**

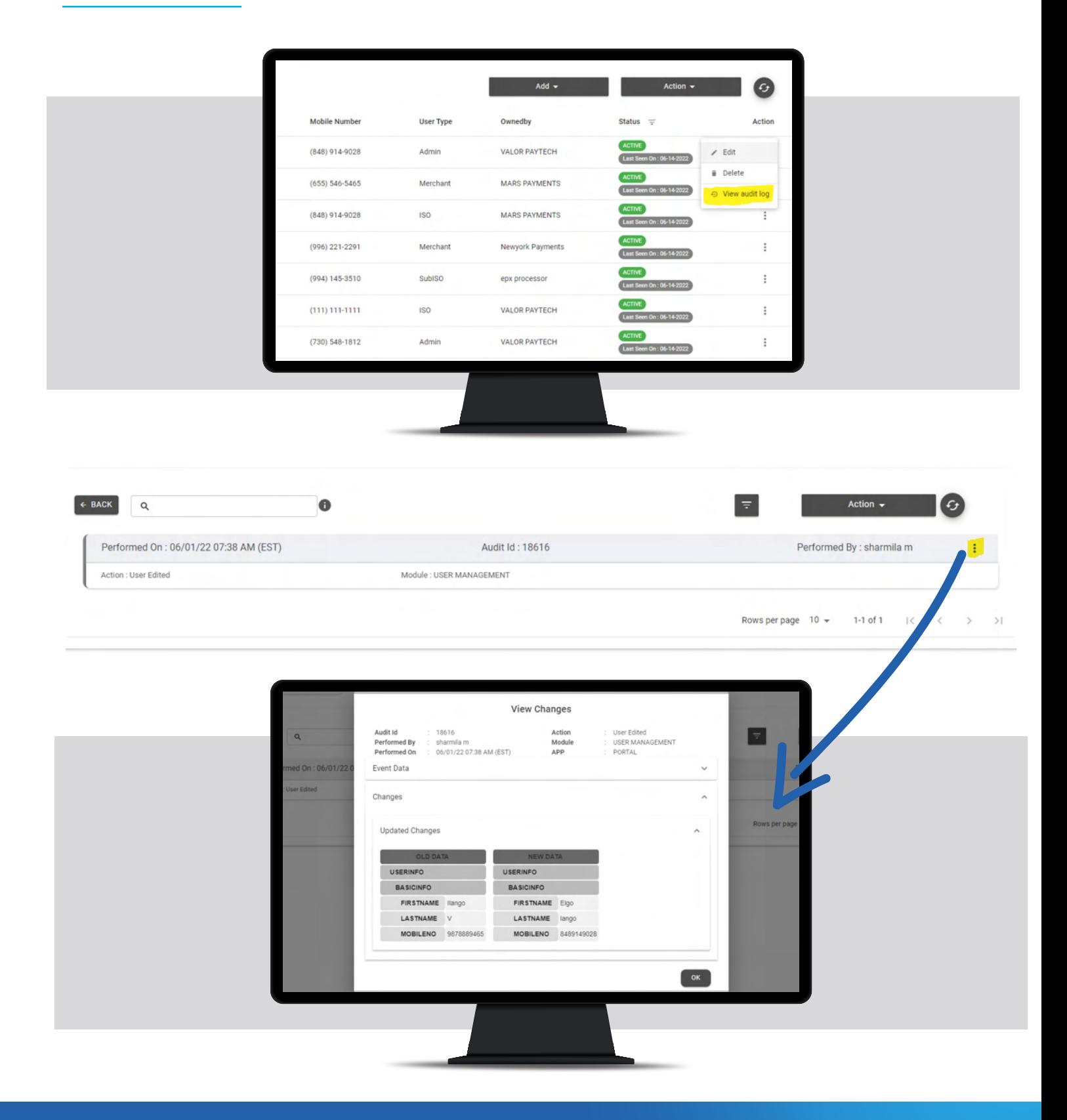

### **Device Management**

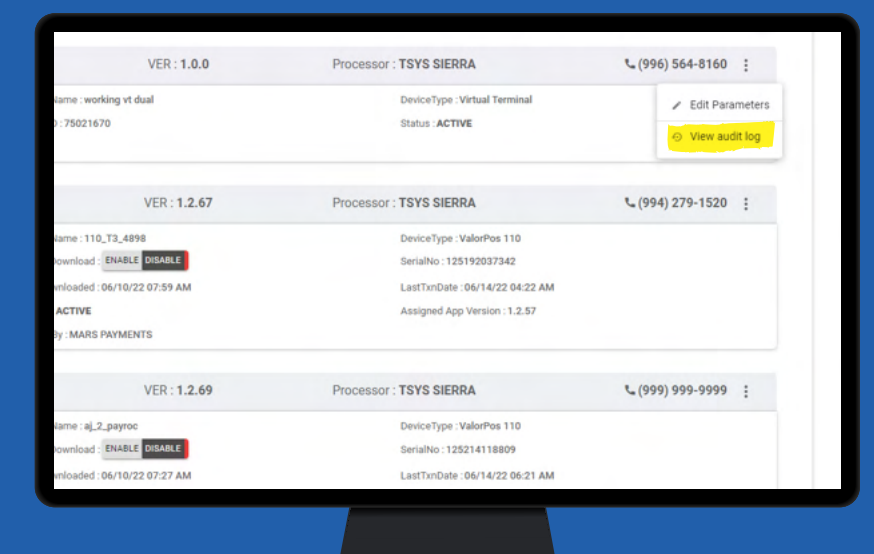

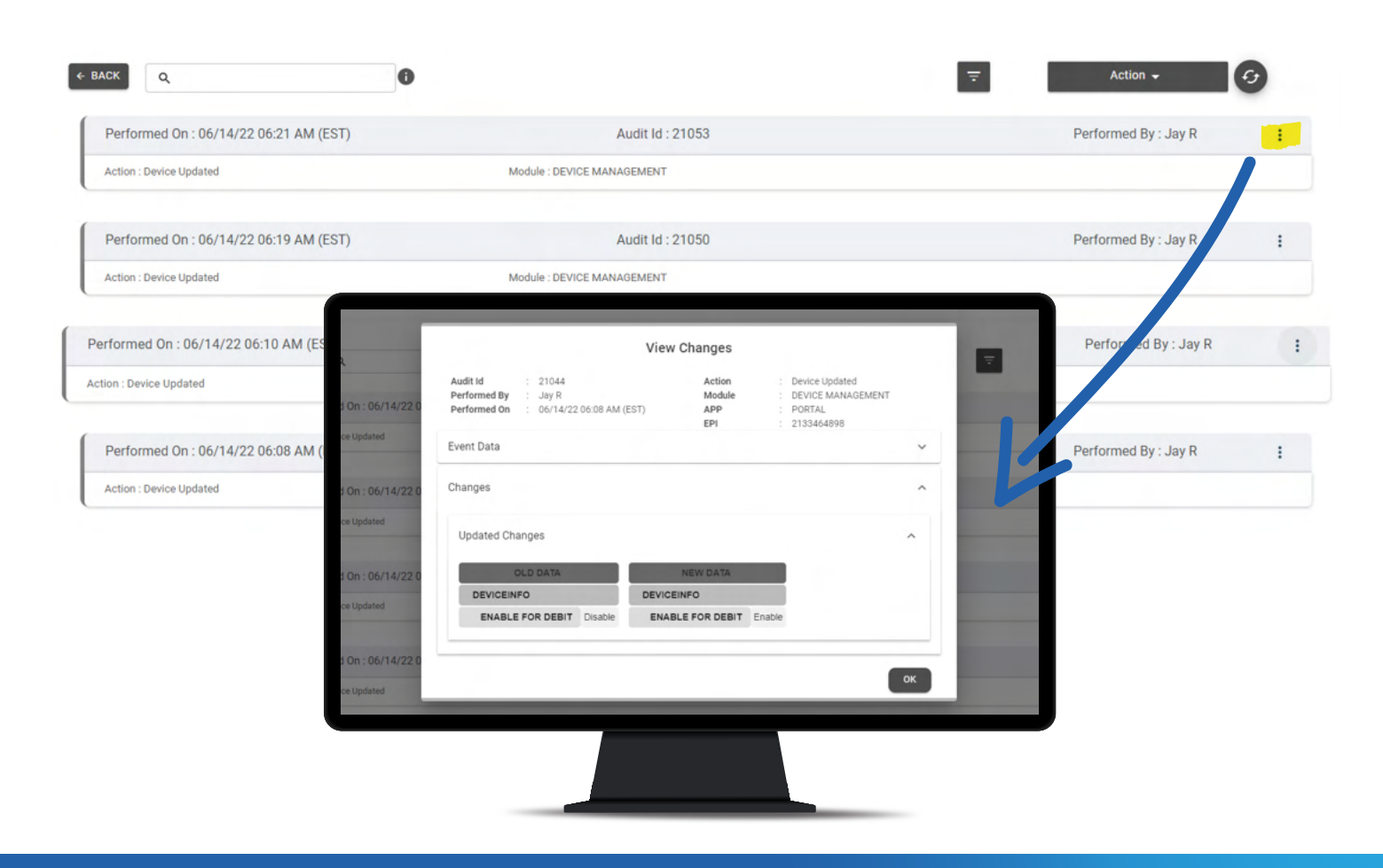

### <span id="page-10-0"></span>**New Design of Portal Batch Report**

#### PRIOR TO RELEASE

The Portal Batch Report was previously displayed in portrait mode, with each transaction occupying multiple lines. This made it difficult to analyze the details of each transaction.

### SOLUTIONS IN RELEASE

The Portal Batch Report is now displayed in landscape mode, with each transaction occupying a single line making viewing and analyzing transactions much easier.

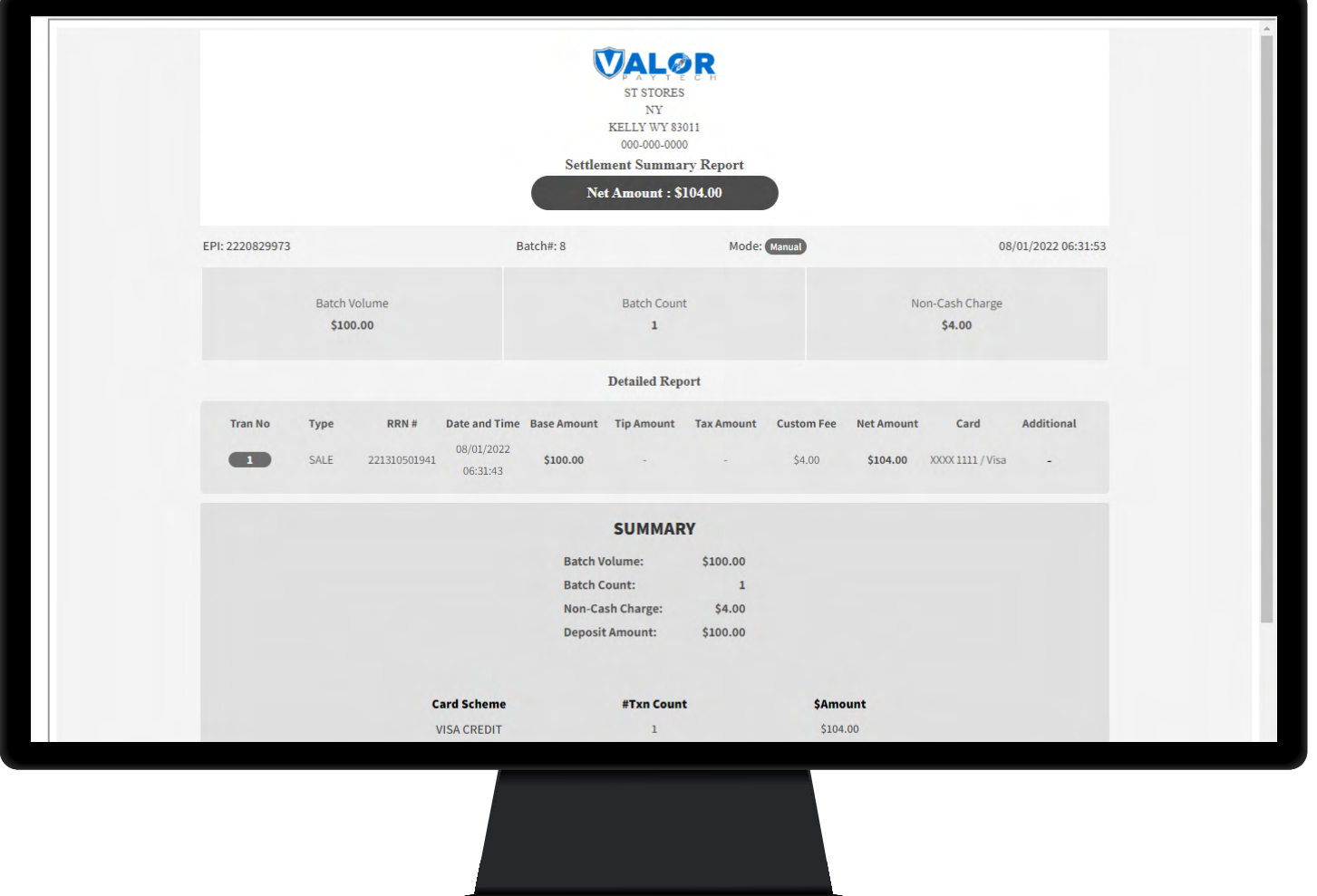

### <span id="page-11-0"></span>**Disable All Passwords**

#### PRIOR TO RELEASE

Passwords for **Remove Fee** and **Refunds** were the only passwords that could be disabled via device parameters.

#### SOLUTIONS IN RELEASE

Within the **Terminal & Transaction** section of **Device Parameters,** there is a new option **Disable All Passwords**. When set to **Yes,** the POS will not prompt for password for the following actions:

- 1 Settlement
- 2 Reprint
- 3 Reports
- 4 Utility
- 5 Host Utility
- 6 Remote Diagnostics
- 7 Void
- 8 Auth
- 9 Ticket
- 10 Deactivate (Gift Card)

#### PLEASE NOTE REFUNDS AND REMOVE FEE PASSWORDS ARE CONTROLLED BY THEIR PARAMETERS AND ARE NOT CONTROLLED BY THIS NEW FEATURE.

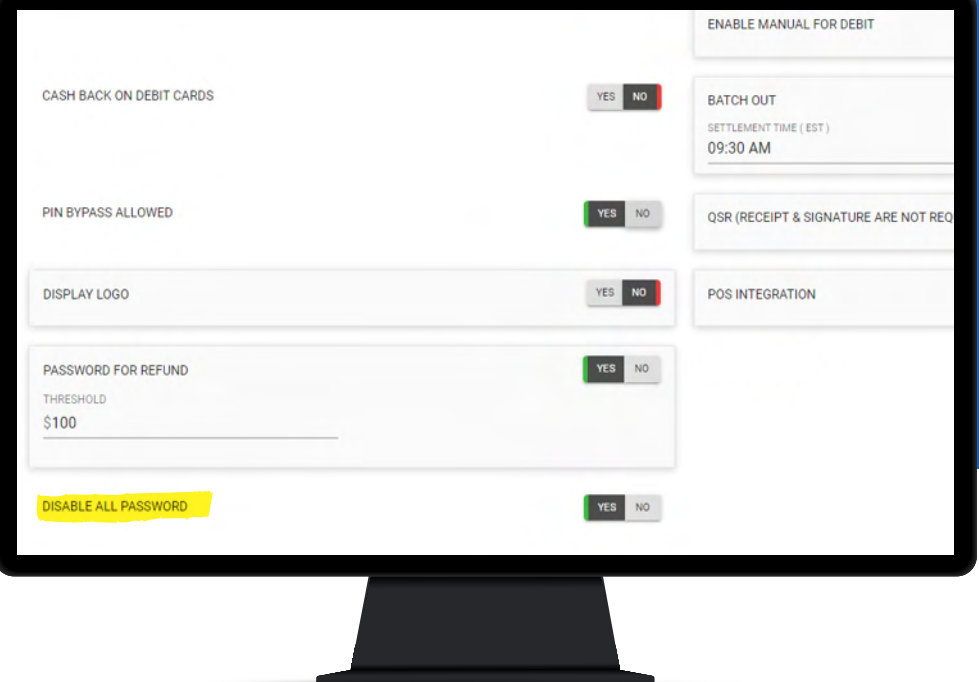

### <span id="page-12-0"></span>**Tags & Identifiers**

#### PRIOR TO RELEASE

ISOs were requesting an option to add their own unique identifier for every EPI/Device.

#### SOLUTIONS IN RELEASE

Within **Merchant Management** and **Device Management**, we have created 5 custom tagging fields to be used by ISOs per EPI.

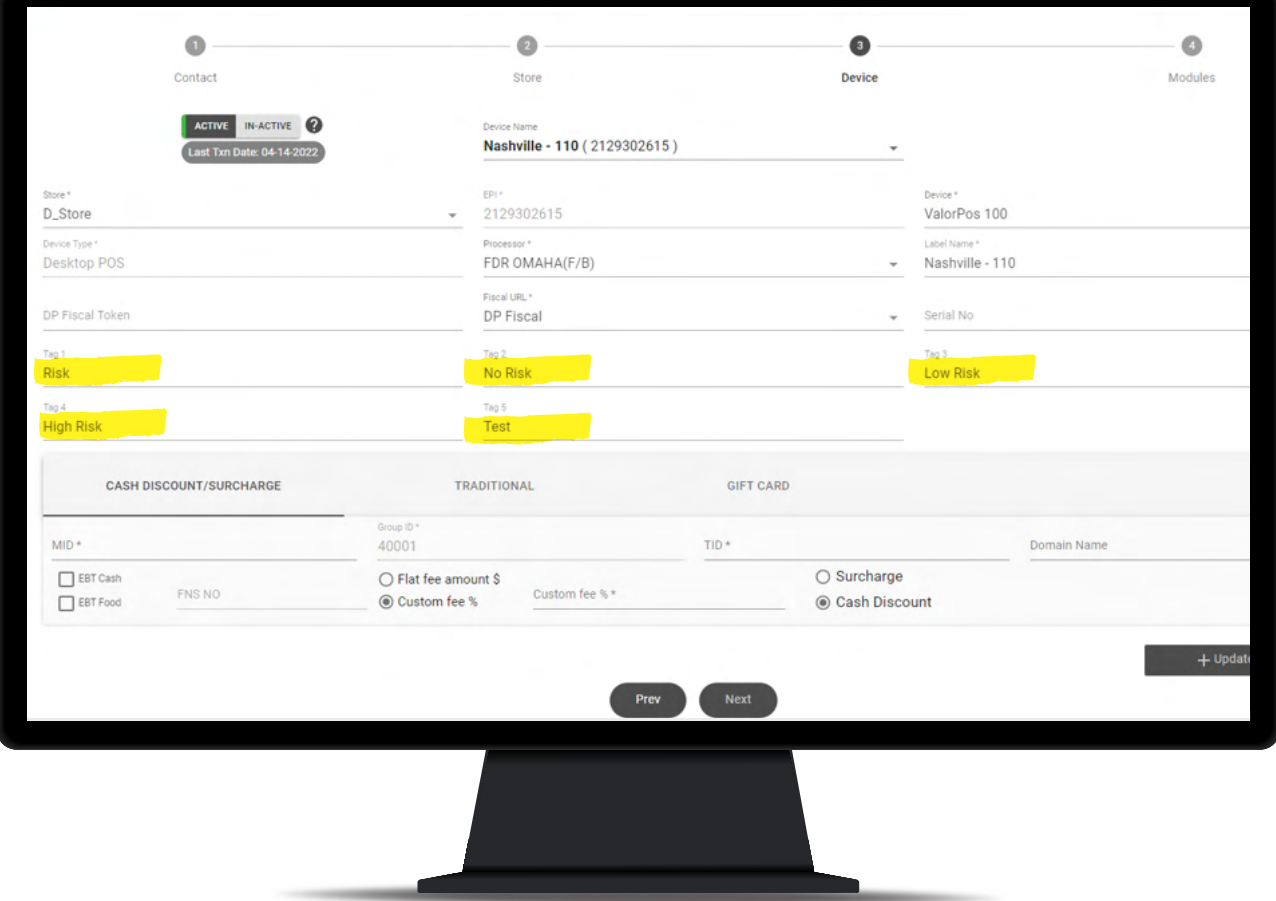

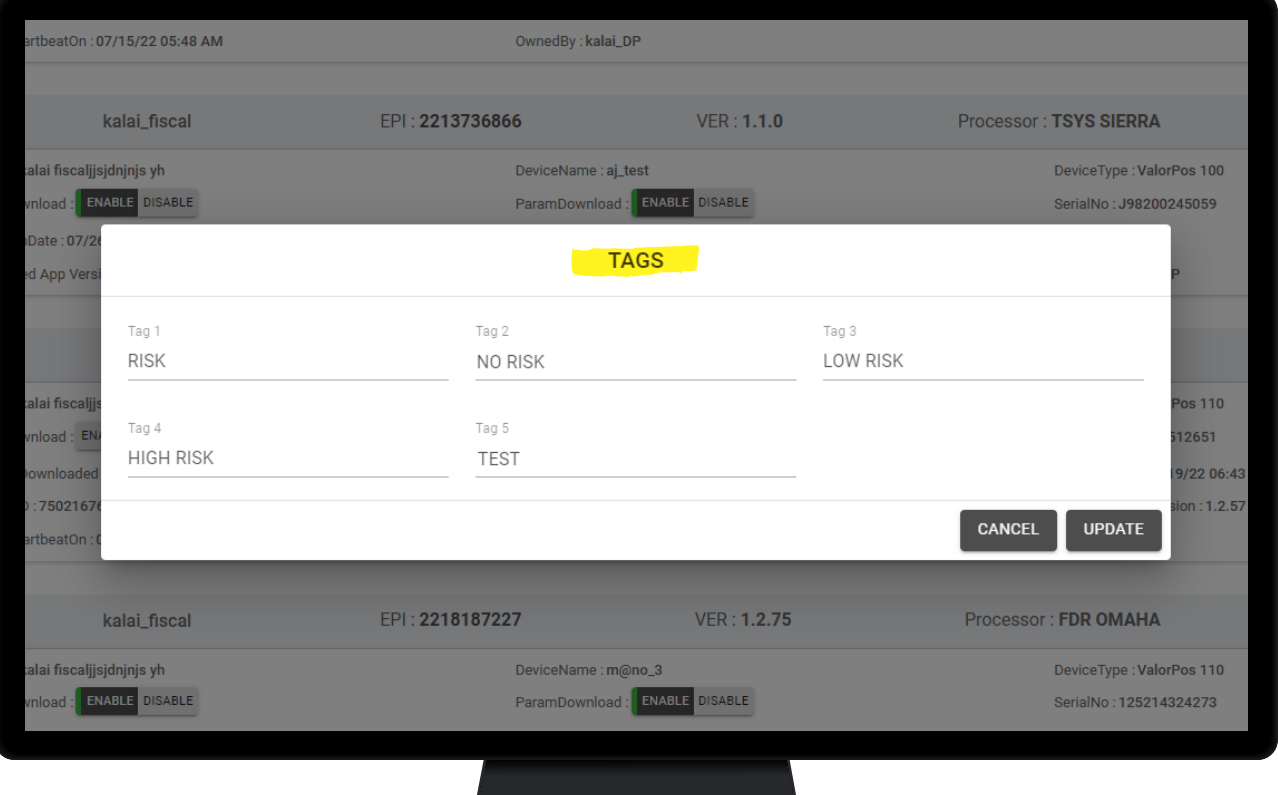

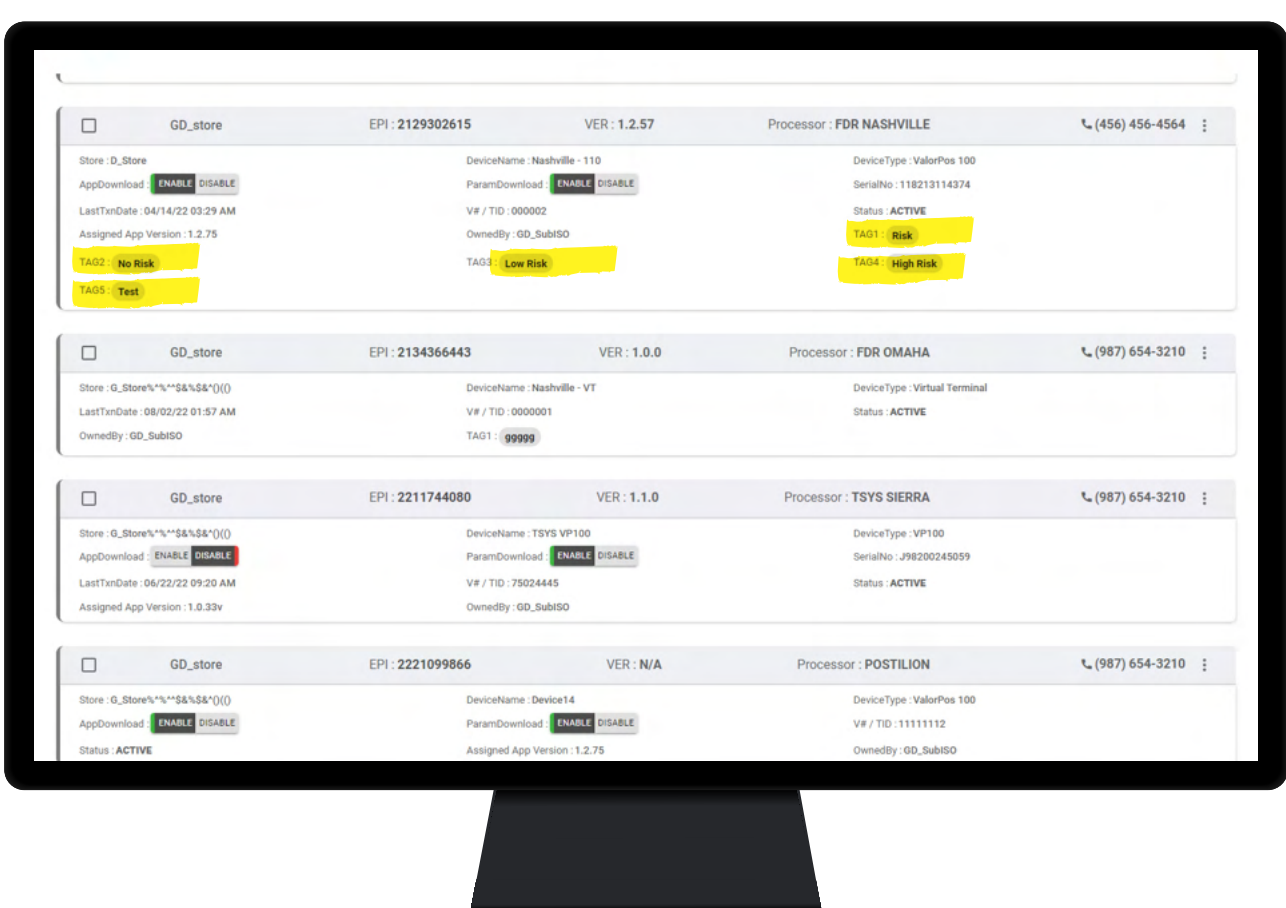

### <span id="page-14-0"></span>**Optimized Tip Adjust**

### PRIOR TO RELEASE

Users were prompted to print receipts after each tip adjust.

#### SOLUTIONS IN RELEASE

Now, within the **Tip, Tax & Fee** section of **Device Parameters,** there is a new parameter option for Tip Adjust receipt, **Don't Prompt and Print** (see image below). When enabled, the POS will not prompt for receipt after each tip adjust.

![](_page_14_Picture_40.jpeg)

### <span id="page-15-0"></span>**Variable Tip**

#### PRIOR TO RELEASE

Merchants had percentages as the only option for tip recommendations.

#### SOLUTIONS IN RELEASE

Within the **Tip,Tax & Fee section** of **Device Parameters,** when **Pay @ Table** is enabled, you will have the option to display tip suggestions in Percentage, Dollar, or Variable.

When Percentage(%) is enabled:

You can assign four percentages to be selected.

![](_page_15_Picture_49.jpeg)

If Dollar (\$) is enabled:

You can assign four dollar amounts to be selected.

![](_page_16_Picture_30.jpeg)

#### If Variable is selected

There will be a threshold dollar amount; anything under the threshold will display one option, anything above the threshold will display the other.

![](_page_16_Picture_31.jpeg)

### <span id="page-17-0"></span>**Pre-Sale QR Code**

#### PRIOR TO RELEASE

A pre-sale ticket only contained the dollar amount the customer was responsible for paying.

### SOLUTIONS IN RELEASE

From the **Terminal & Transaction** section of **Device Parameters**, there is now an option to enable a QR Code on a pre-sale ticket.

Once enabled, when a Pre-Sale Ticket is printed, In addition to the above parameters, by enabling Show \$0 Discount for Card when a card transaction is processed, a line item will show a \$0 discount.

A virtual terminal is not required for this feature.

![](_page_17_Picture_54.jpeg)

### <span id="page-18-0"></span>**Increased Max Character Limit for Additional Inputs**

#### PRIOR TO RELEASE

Previously, there was a max character limit of 6, which limited the information the merchant was able to collect during the transaction.

#### SOLUTIONS IN RELEASE

We have extended the max character limit to 15, giving the merchant added flexibility in what information can be collected.

![](_page_18_Picture_37.jpeg)

### <span id="page-19-0"></span>**Zendesk Integration**

Valor is now integrated with Zendesk; with this, all tickets created by merchants through Valor will be pushed to the ISOs Zendesk dashboard.

To set up a Zendesk Integration, have your admin contact Valor support and provide the following information from your Zendesk account:

- Sub-Domain
- Email ID
- **API Token**

![](_page_19_Picture_40.jpeg)

![](_page_20_Picture_47.jpeg)

2 Jericho Plaza, Suite 304 Jericho, NY 11753, United States

#### **valorpaytech.com**

0090m

Copyright © 2019-22, Valor PayTech, LLC. All rights reserved.

This document is protected by U.S. and International copyright laws. Reproduction and/or distribution

![](_page_20_Picture_6.jpeg)

Scan to contact Sales Team.

### THE FUTURE OF PAYMENT TECHNOLOGY

sales@valorpaytech.com

**1.800.615.8755**